# **Een Residentie aanmaken**

### intratene

**Beheer Website gebruiksaanwijzing**

STAP 1: Log in op de beheer website (www.intratone.info) en ga naar "Mijn residenties"

STAP 2: Klik op "Een Residentie aanmaken"

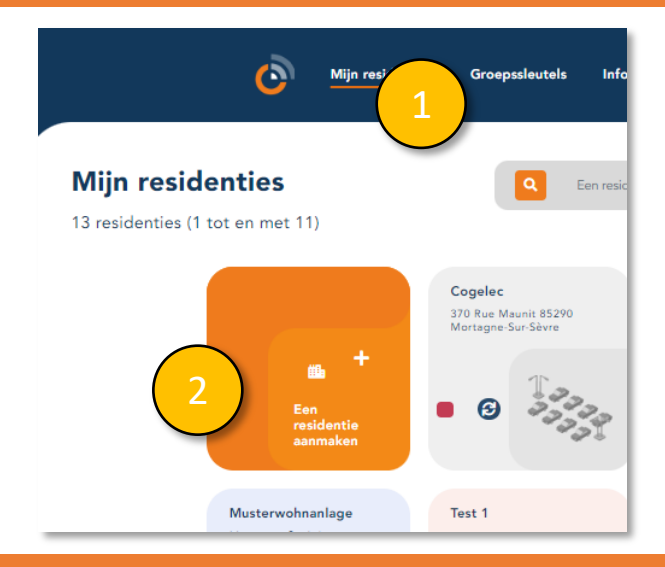

STAP 3: Geef de residentie een naam en adres STAP 4: Selecteer het type residentie dat u aanmaakt: **Compleet:** voor een locatie met meerdere blokken of gedeelde ingangen. **Vereenvoudigd:** voor afzonderlijke blokken met één of meer gedeelde ingangen. **Basis:** voor het toevoegen van enkele (Garage/Parkeer)poorten. STAP 5: Klik op "Registreren".

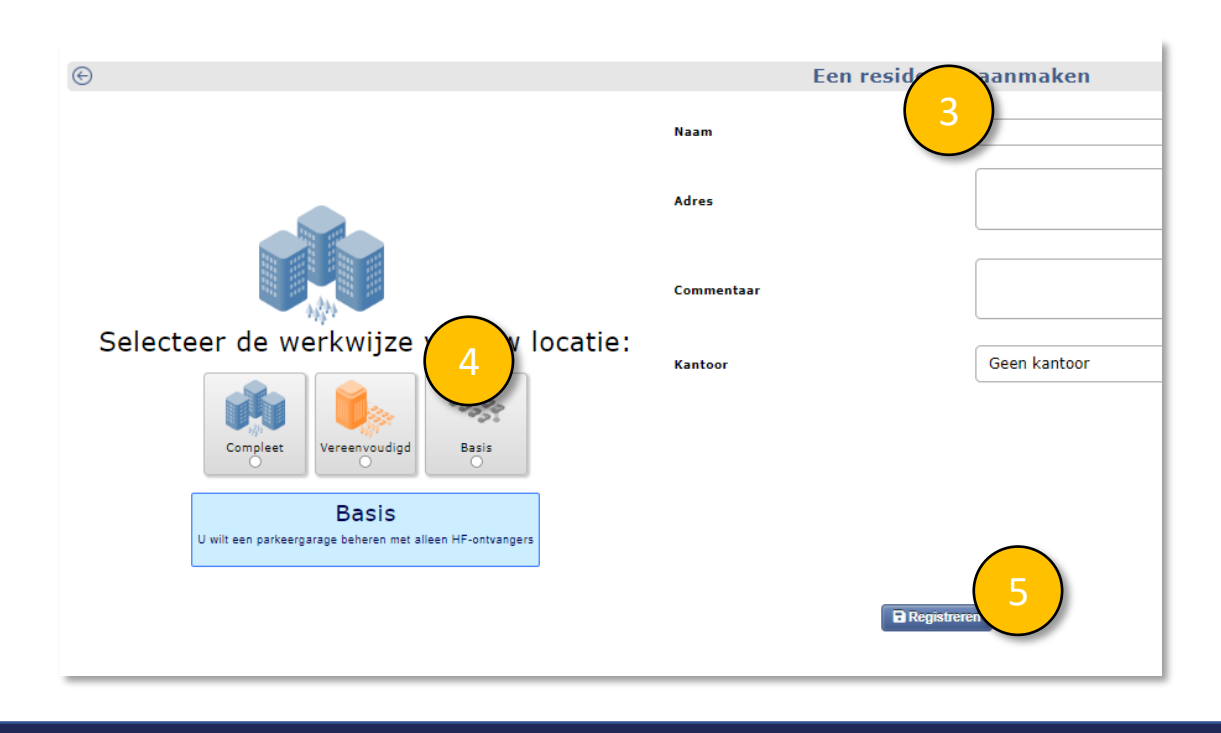

 $info@intratione.nl$  | intratone.nl |  $+31$  (0)20 788 3401

# **Een Residentie aanmaken**

## intratene

**Beheer Website gebruiksaanwijzing**

#### STAP 4: Klik op "Een appartement aanmaken".

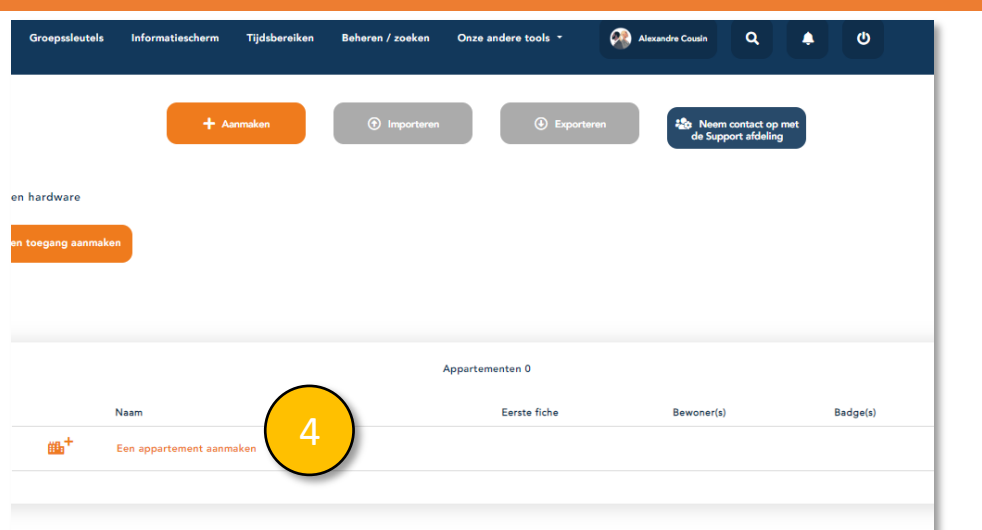

STAP 5: Klik op "Aanmaken" om een enkel appartement aan te maken. STAP 5b: Klik op "Aanmaken" om meerdere appartementen aan te maken.

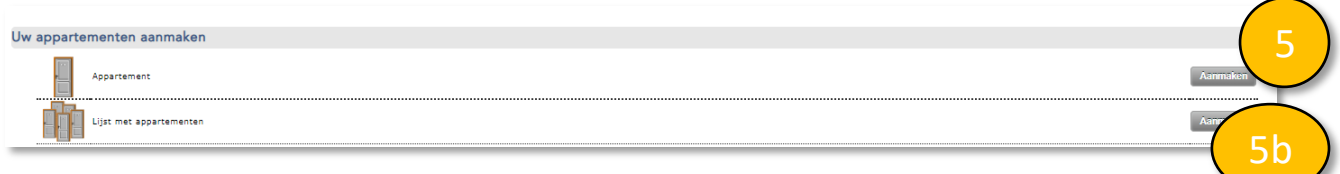

Wanneer u een enkel appartement zou willen aanmaken:

STAP 6: Voer de naam van het appartement en de verdieping (optioneel), het type (optioneel) en een opmerking (optioneel) in.. STAP 7: Klik op "Registreren"

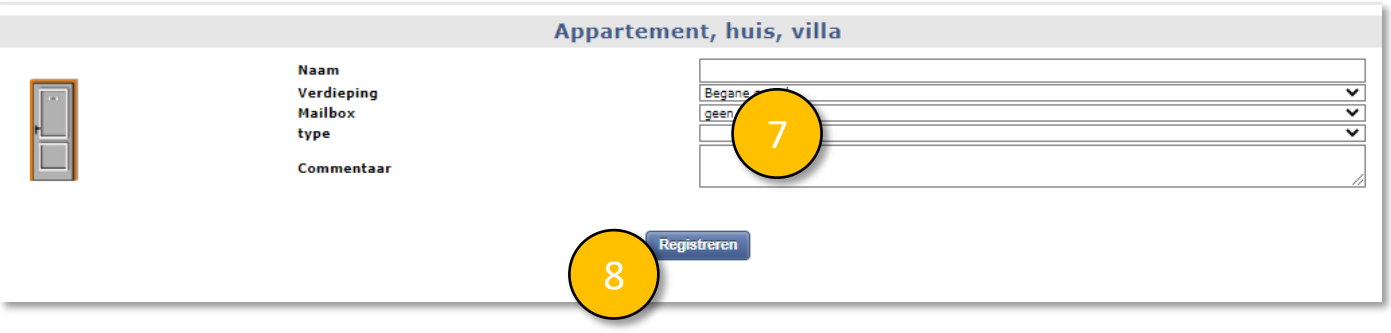

 $info@intratione.nl$  | intratone.nl |  $+31$  (0)20 788 3401

#### **Lijst appartementen aanmaken**

### intratene

**Beheer Website gebruiksaanwijzing**

Als u meerdere appartementen aan wilt maken:

STAP 6b: Voer een algemene naam in die voor het nummer van elke flat wordt gezet.

Bijvoorbeeld: Appt, Lot, Villa, House, etc.

STAP 7b: Voer het nummer in vanaf waar de nummering moet beginnen en voer het aantal aan te maken appartementen in.

STAP 8b: Klik op "Toevoegen" wanneer het grijs weergegeven voorbeeld OK is.

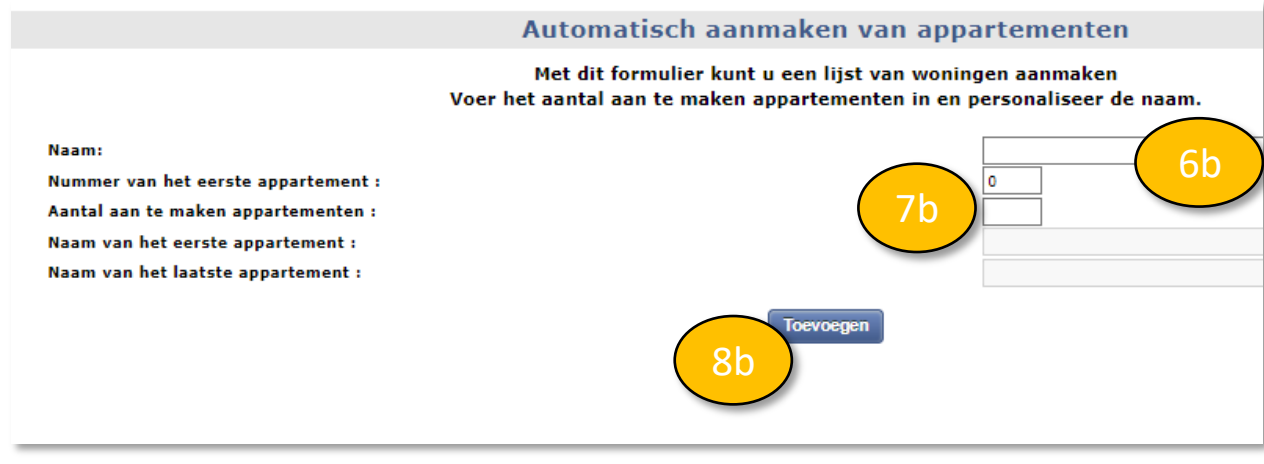

 $info@intratione.nl$  | intratone.nl |  $+31$  (0)20 788 3401

## **Een gebouw aanmaken**

## **intratene**

**Beheer Website gebruiksaanwijzing**

#### STAP 9: Ga naar uw Residentie en klik op "aanmaken".

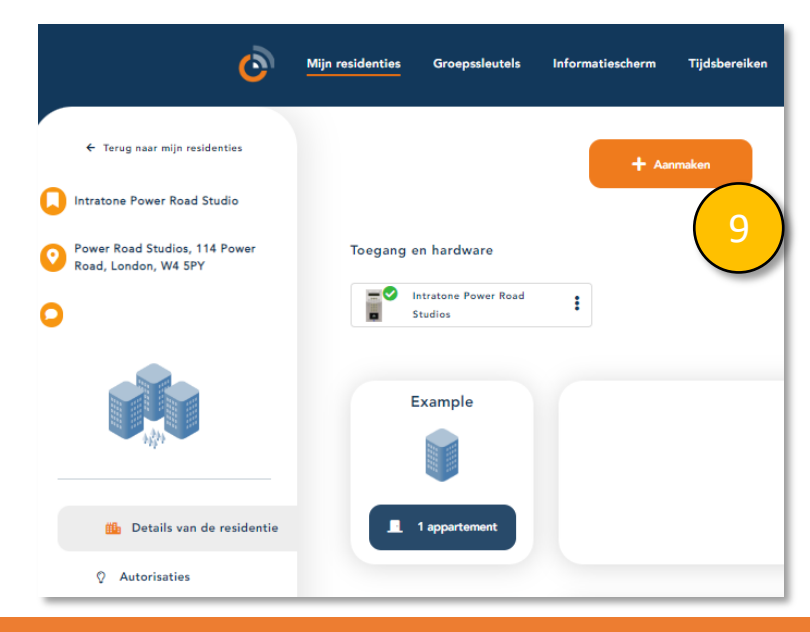

STAP 10: Klik op "Aanmaken" om een eenvoudiggebouw aan te maken. STAP 10b: Klik op "Aanmaken" om een "Complex, meerdere trappanhuizen" aan te maken

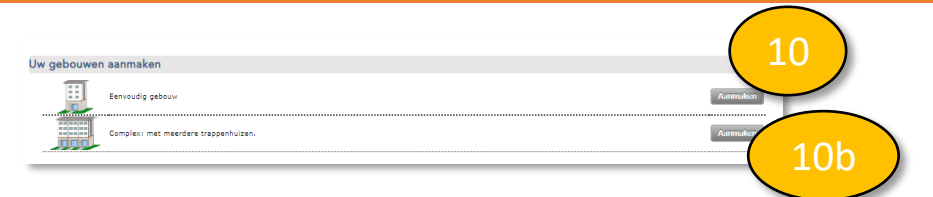

STAP 11: Voer de naam van het gebouw en het adres in (optioneel) en een opmerking (optioneel). STAP 12: Klik op "Registreren".

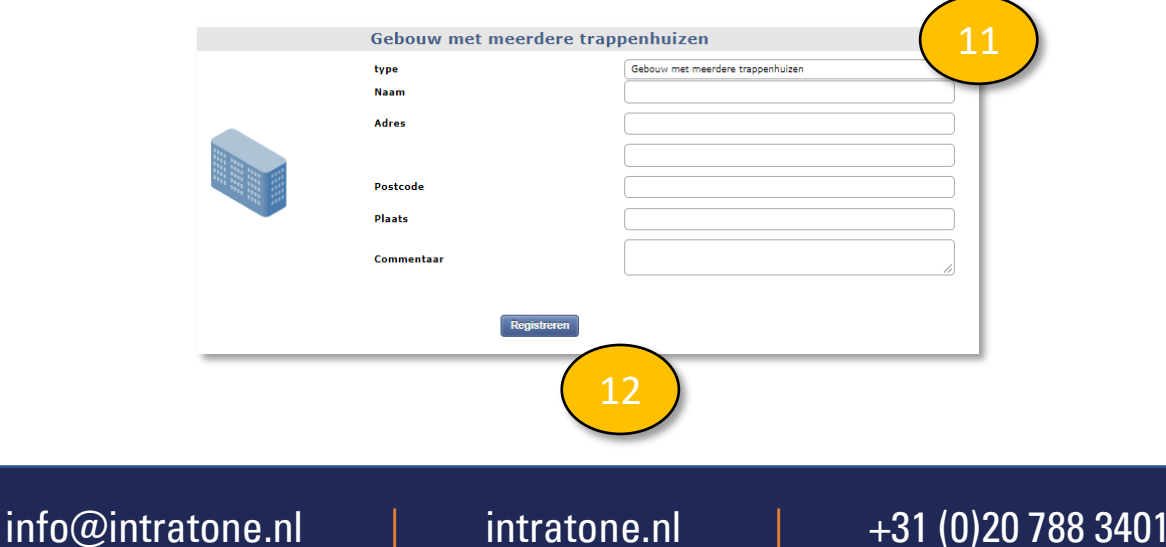